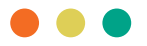

# Understanding Report Objects

In Business Intelligence, the structural elements of a report are known as objects. You build reports by adding objects and manipulating them to create and present the requested business requirements.

# **Object Types**

- **Block Objects:** 
	- The fundamental elements of all reports; lays out horizontal bands of information
	- Block Objects cannot be on the same line as any other object
	- Can be any *Report Type*:
		- » List report that shows data in rows and columns
		- » Crosstab report that shows data in a grid with dimensions along the rows and columns and measures in the cells or intersection points
		- » Chart report that shows data in a chart format such as column, bar, area, and line charts
		- » Map report that shows geographic analysis of data using locations such as states, regions, and postal codes
		- » Repeater shows each instance of a certain column or data item in a separate frame
	- Can be a *Table* which can align elements horizontally and vertically on a page
	- Special types of Blocks:
		- » Conditional Blocks Changes content that appears based on a parameter and a prompt
		- » Field Sets Adds an empty block that has a caption

#### **• Inline Objects:**

- Used to put more than one object on a line; inline objects can be on the same line as other objects
- Can be:
	- » Images .gif or .jpg images can be inserted in another object as long as that image has been uploaded to the Cognos Analytics server first
	- » Text items any type of text can be inserted in other objects and formatted with specific font, color, size, and so on

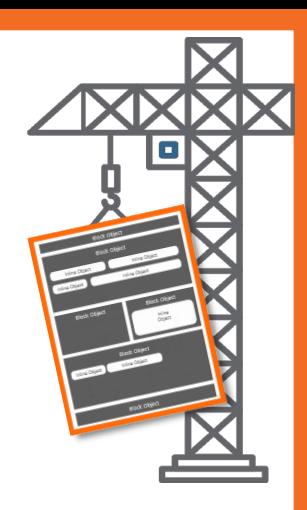

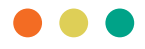

## **Objects as Containers**

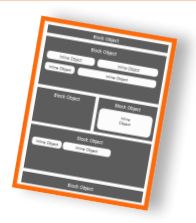

- Some objects can contain other objects
- Examples of these containers:
	- » a *Block*, a *Table*, any *Report Frame*
- Nesting objects creates a sophisticated layout (i.e., insert a table in a cell of another table
- Sample of containers:

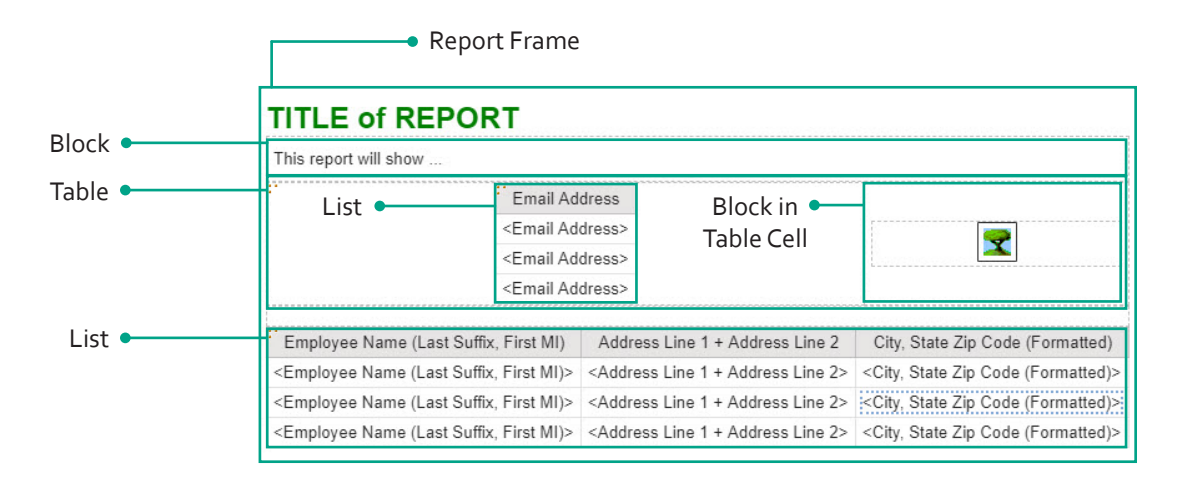

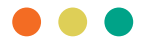

## **Hierarchy of Objects**

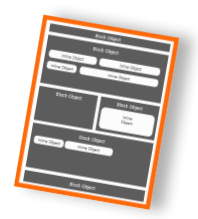

- Reporting objects are organized in a certain hierarchy
- When you apply formatting to an object, it is applied to that object's child objects
- To choose an object within the hierarchy:
	- 1. Click the object
	- 2. When on-demand toolbar opens, click the Ancestor drop-down
	- 3. From menu, click Object level

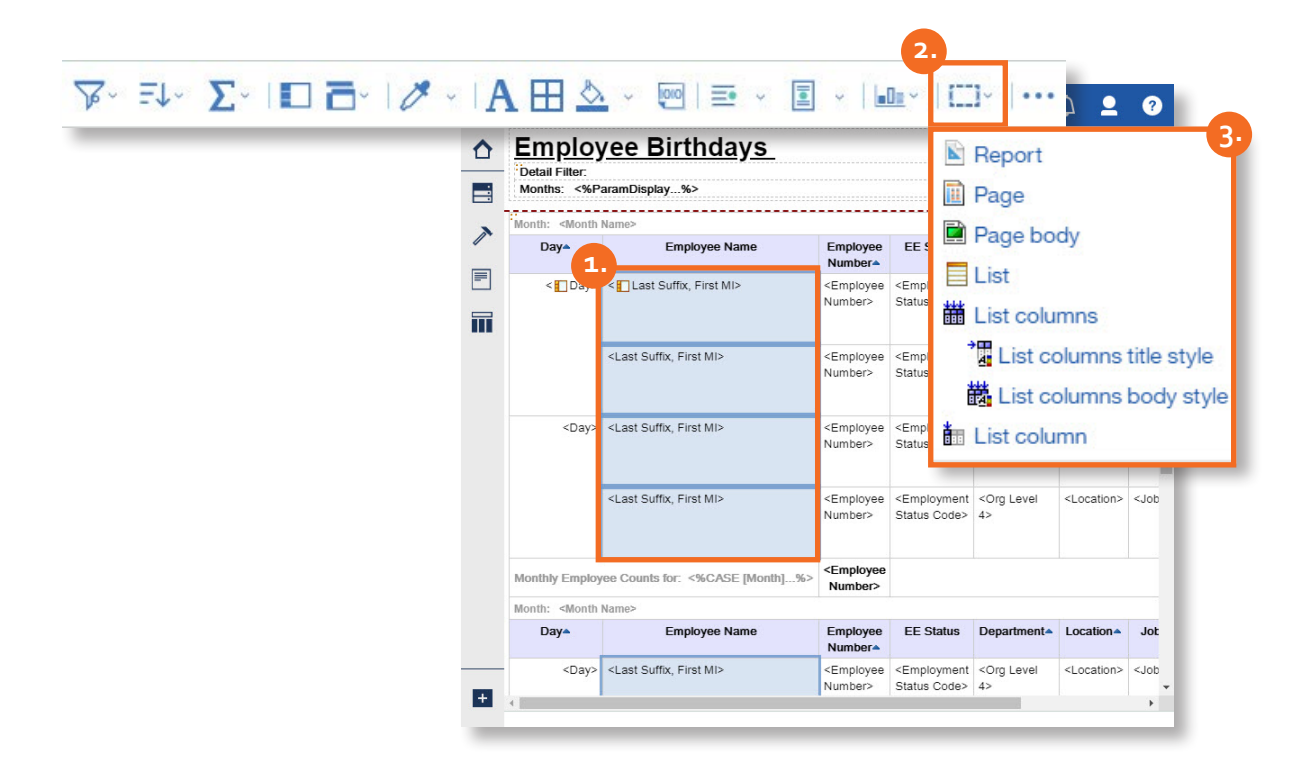

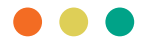

## **Locking and Unlocking Objects**

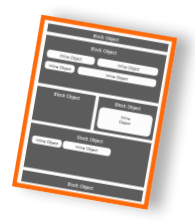

- To edit or manipulate the content of some objects, you must first unlock them
- For example: Within the Employee Name column of a report, you want to add an image of each employee
- How to do it:
	- 1. Click the object
	- 2. Click on the More ellipse at top
	- 3. When menu opens, click Locked to Unlock (if unlocked, click to lock)

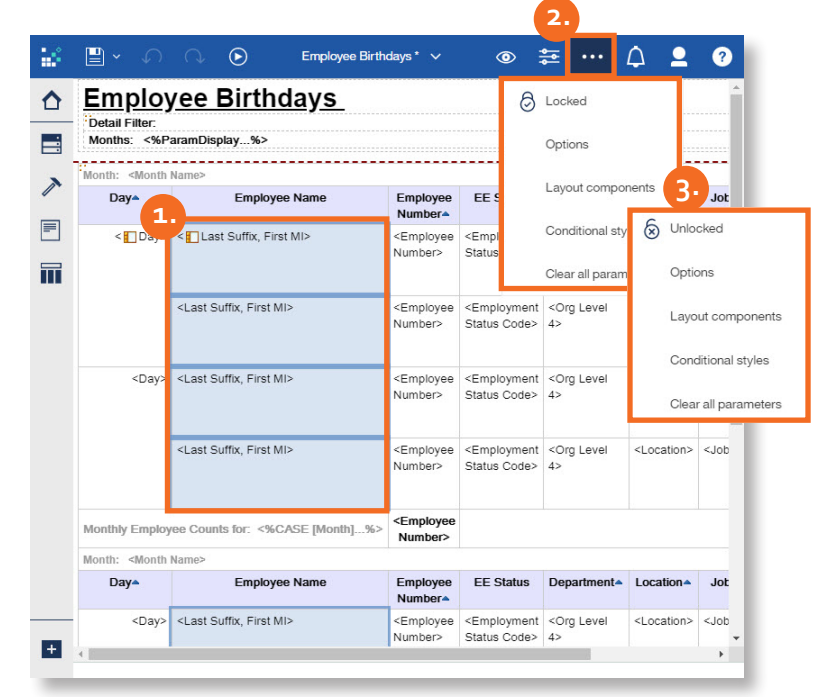